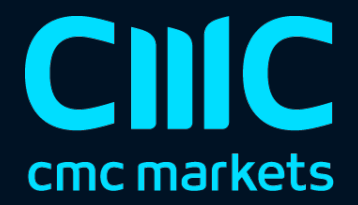

# 交易变动图交易工具

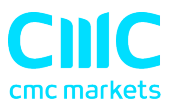

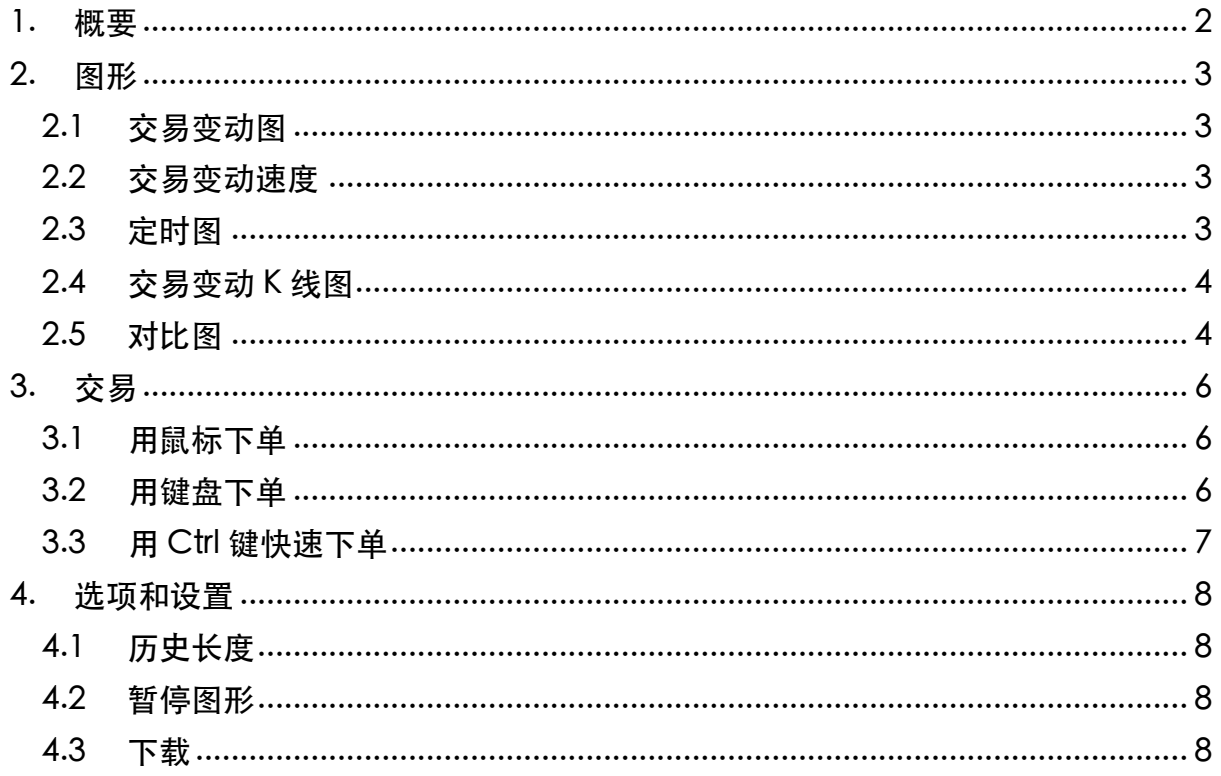

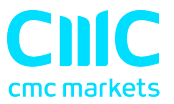

## 1. 概要

交易变动图交易工具以各种风格显示交易变动图,可以利用键盘或鼠标进行<del>快</del>速交 易。

交易变动图是从应用程序开始运行的时间开始绘制。它不提供对历史交易变动数据的 访问。

本应用程序提供五种图形风格:

- 交易变动图
- 交易变动速度
- 定时图
- 交易变动 K 线图
- "对比"图

此应用程序还可以通过键盘或鼠标, 在先进先出 (FIFO) 的原则上, 实现超快速建仓 和平仓。

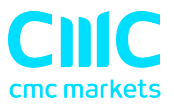

## 2. 图形

## 2.1 交易变动图

交易变动图显示买盘价或卖盘价的每一个变化;只要价格变化,图就会更新。图上每 个点之间的时间间隔可根据市场的活跃程度而变化。

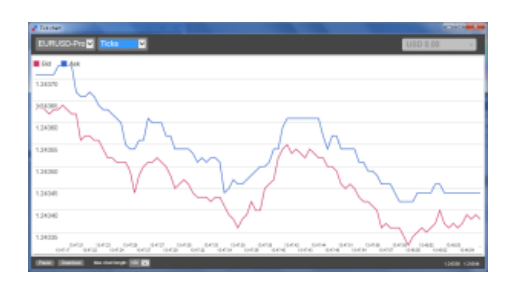

## 2.2 交易变动速度

交易变动速度图显示每个交易变动,以及表示交易变动之间时间的灰色柱体。时间是 移动平均值,根据工具栏中数字字段规定的交易变动数量进行计算——例如,过去 5 个交易变动的平均速度。灰⾊柱体越⼩,交易变动出现的速度越快。

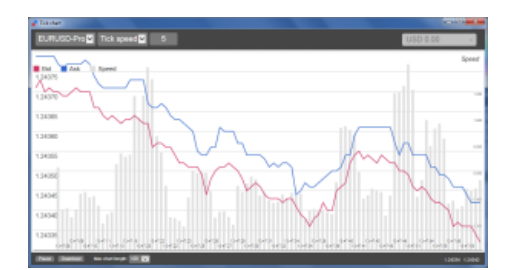

## 2.3 定时图

定时图显示每一个交易变动,但图形的 x 轴被划分成相同的时间间隔。因此, 此图形 可显示由于没有新的交易变动发生线条走平期间穿插的活动爆发。

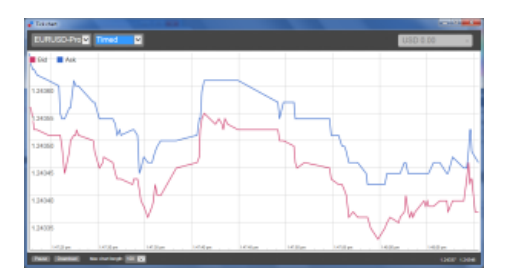

(此图覆盖的周期与上述交易变动图例⼦中相同。)

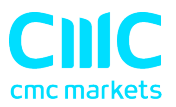

## 2.4 交易变动 K 线图

K 线图显⽰传统的柱体——带有开盘价、最⾼价、最低价和收盘价——但是以交易变 动的数量为基础,而不是一段时间。例如,如果图形的周期设置为 5 个交易变动, 则 每个柱体可能代表一秒(如果市场活跃(即,全部 5 个交易变动都发生在一秒之 内))到一分钟(如果市场不活跃(即,60秒才发生 5 个不同的交易变动))之间的 任何时间。

K 线图是以每个交易变动的中间价为基础(即, 买盘价和卖盘价的平均值)。

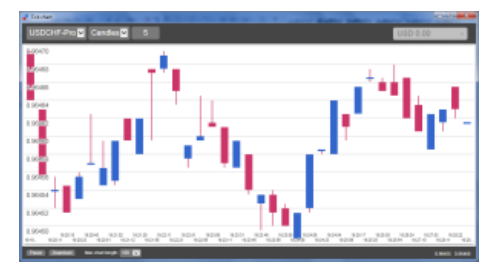

#### 2.5 对⽐图

"对比"图显示的是一个交易符号对比另外一个的活动情况,是通过相互对比绘制。 此图显示的是当前中间价,以及每秒的历史快照。

通过相互对比绘制的两种不同交易符号的图形,显示它们走势的相关性。在下面的例 子中,两个交易符号之间存在强的负相关性:

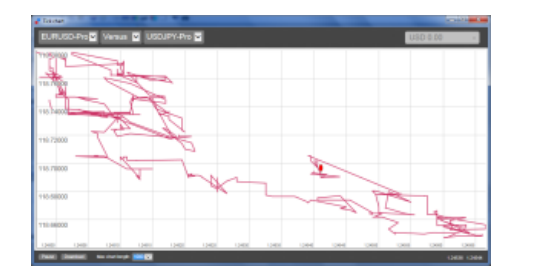

交易符号对比自己的图形比马上显示的图形更有用:它显示与图形所覆盖期间的高低 价范围相关的当前价格。

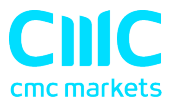

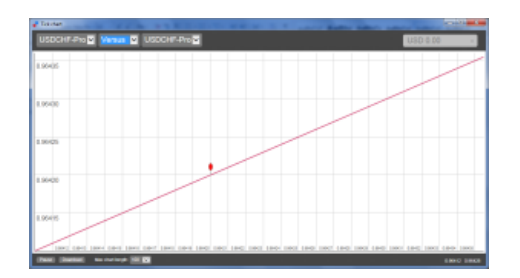

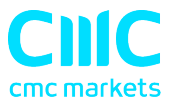

## 3. 交易

通过交易变动 Chart Trader 应用程序进行的所有交易都是按先进先出的原则进行。例 如,如果您下达一个买单,然后下达一个卖单,则卖出将平掉之前的买入,即使您使 用的向 MT4 这类允许"对冲"订单的交易平台。交易变动 Chart Trader 应用程序的 交易功能是专门针对希望在每个交易符号快速建仓和平仓单个头寸的人士。

## 3.1 用鼠标下单

您可以通过点击应用程序右下方的买盘价和卖盘价下达买单和卖单。此操作将显示一 个带有预先选择买入或卖出的弹出式面板,具体取决于您点击的是卖盘价还是买盘 价。⻚脚栏位中的交易规模被复制到弹出⾯板。

您还可以通过点击应用程序右上方的头寸/盈利标记,对某个未结头寸进行平仓。此操 作利用平掉您头寸的一个订单预先填写交易面板。例如,如果您是做多 0.30 手, 则面 板将预先填写一个 0.30 手的卖单。

但是,您可以在下单之前修改交易面板的内容。例如,您可以点击买盘价,交易面板 预先填写一个卖单,但之后在下单之前将该卖单修改为一个买单。

您可以通过点击面板之外任何地方,不下达订单关闭面板。

## 3.2 用键盘下单

您可以用键盘上的 B、S 和 C 键进行交易。

B 键的效果与点击卖盘价相同;它给面板预先填写一个买单。S 键相当于点击买盘价; 它给面板预先填写一个卖单。 C 键的效果等同于点击头寸/盈利标记。

按下其中一个键之后,您可以对订单详情进行修改,或者只需按下空格键,无需点击 "下达订单"按钮。(您可以利用标准快捷键 Shift+Tab,从"下达订单"按钮移动到 数量栏位。)

按下 Esc 键, 您可以关闭面板, 不下达交易。

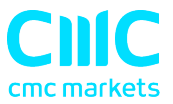

## 3.3 用 Ctrl 键快速下单

您可以利用 Ctrl 键, 实现超快订单输入。您需要利用上述任何设施打开此选项, 以便 打开交易⾯板。(您不需要下达交易;您可以打开 Ctrl 选项,然后取消交易⾯板。)

然后使用 Ctrl 键就相当于 (用鼠标或键盘) 打开交易面板, 然后在不改变预填设置的 情况下点击"下达订单"按钮。

换句话说:

- Ctrl+C, 或者按住 Ctrl 键同时点击头寸/盈利标记, 平掉您当前的未结头寸。
- Ctrl+B, 或者按住 Ctrl 键同时点击卖盘价, 利用页脚中显示的交易规模下达一 个新的买单。
- Ctrl+S, 或者按住 Ctrl 键同时点击买盘价, 利用页脚中显示的交易规模下达一 个新的卖单。

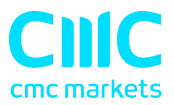

## 4. 选项和设置

您可以利用窗口左下角的控制元件修改应用程序的选项和设置。

## 4.1 历史⻓度

历史长度设置主要有两个用涂:

- 它控制图形上显示的交易变动数量(如果是"对比"图,则是秒数,而不是交 易变动数)。
- 它控制针对目前显示的交易符号所记录的交易变动历史长度。

例如,如果历史长度设为 100,并且您当前正在查看欧元/美元,则软件将只显示最近 的 100 个交易变动, 但将记录针对欧元/美元的无限数量交易变动。您可以将数值从 100 修改为例如 200,以查看更多的美元/欧元历史⾛势(前提是已收到 200 个交易变 动)。但是,对于目前没有显示的其它符号,例如英镑/美元,软件将只保存最近的 100 个交易变动,并且在修改设置后,针对这些符号软件将最多只记录 200 个交易变 动。

## 4.2 暂停图形

"暂停"按钮将暂停图形的绘制。软件继续收集交易变动,同时更新现价以及头寸/盈 利标记。

## 4.3 下载

"下载"按钮将会以 TSV 文件下载所选择符号的完整可用交易变动历史走势,显示日 期、买盘价和卖盘价。

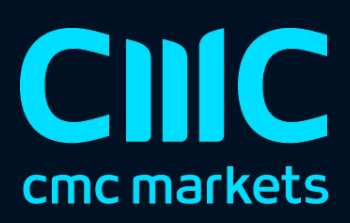